# NPFシステムユーザーマニュアル Ver.1.0.3

#### 2023年8月21日版

#### NPF システムトップページ

https://www.tia-kyoyo.jp/npf/

#### 目次

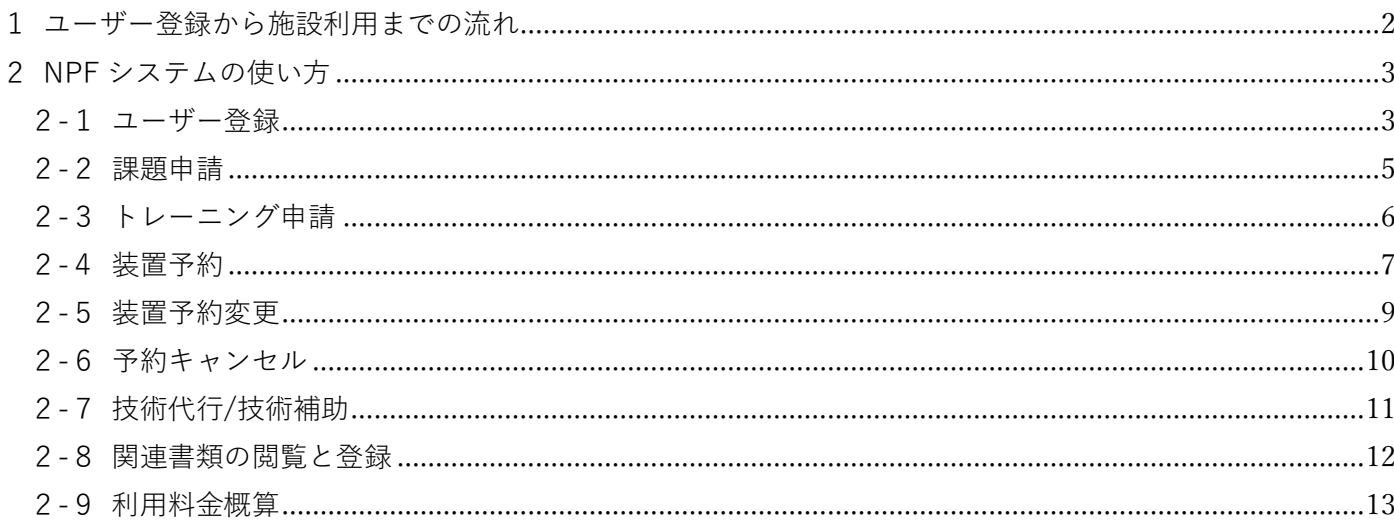

### <span id="page-1-0"></span>1ユーザー登録から施設利用までの流れ

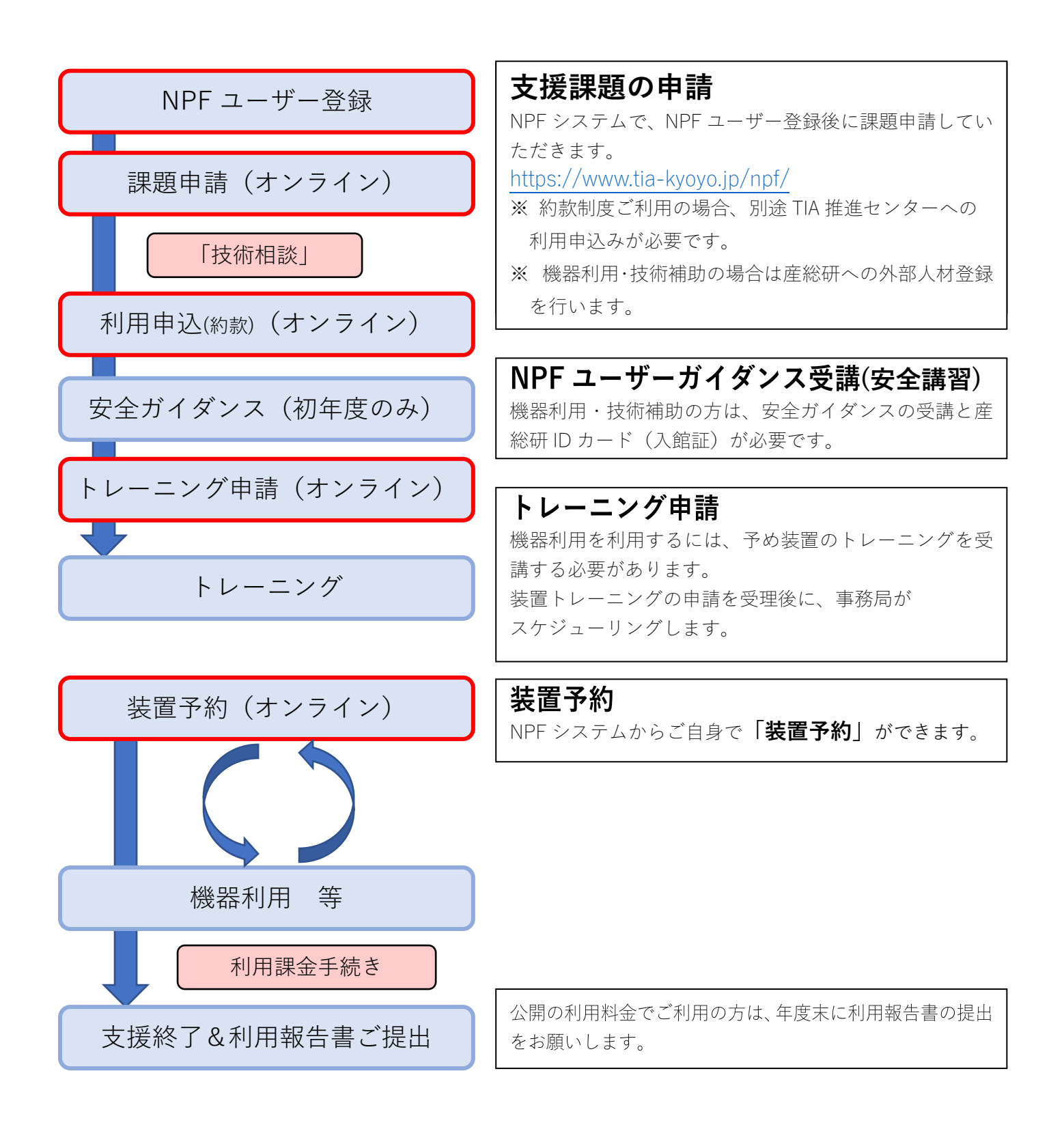

### <span id="page-2-0"></span>2NPF システムの使い方

### <span id="page-2-1"></span>2-1ユーザー登録

NPF のホームページ(<https://www.tia-kyoyo.jp/npf/>)で「利用者登録」をクリッ クすると、ユーザー登録することができます。

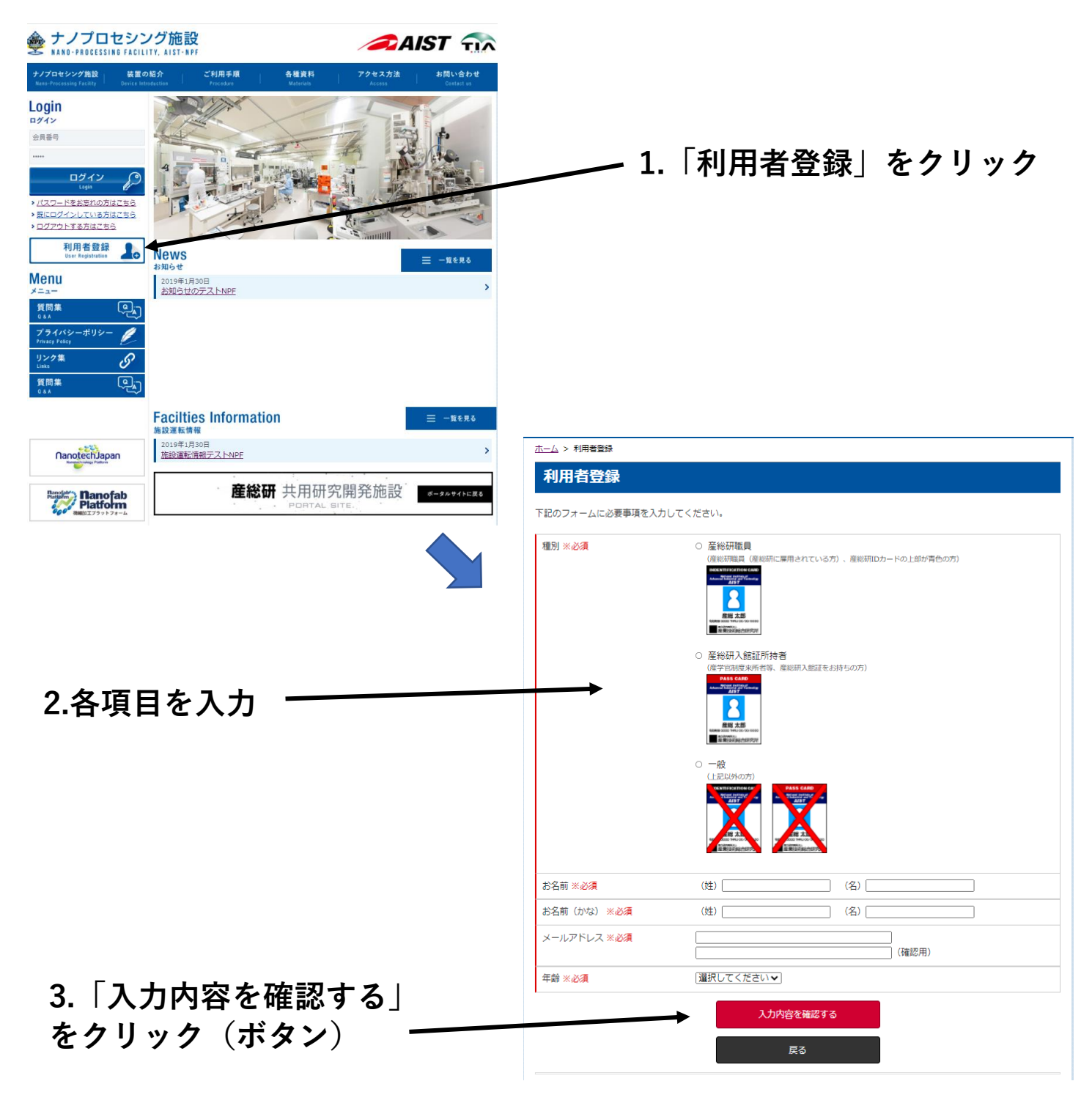

次の画面で「上記内容で登録申請する」をクリックすると仮登録が完了します。

事務局より、登録したメールアドレス宛に「仮登録のお知らせ」のメールが届きま す。このメールに記載された URL をアクセスして表示される「利用者登録【継続 入力】」画面で利用者登録の継続入力をします。

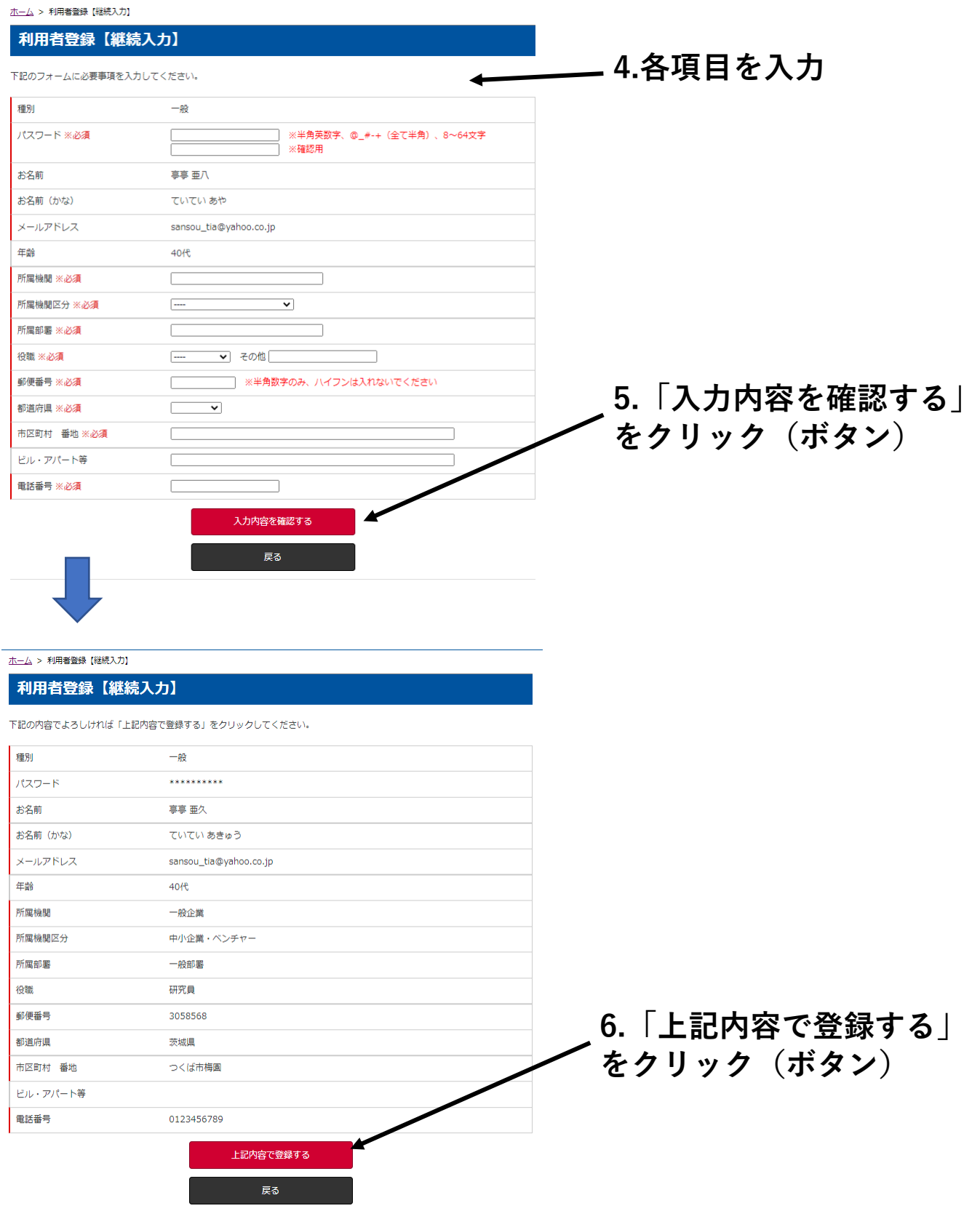

以上で登録完了です。

### <span id="page-4-0"></span>2-2課題申請

「利用前相談・課題申請」をクリックすると、課題の申請ができます。

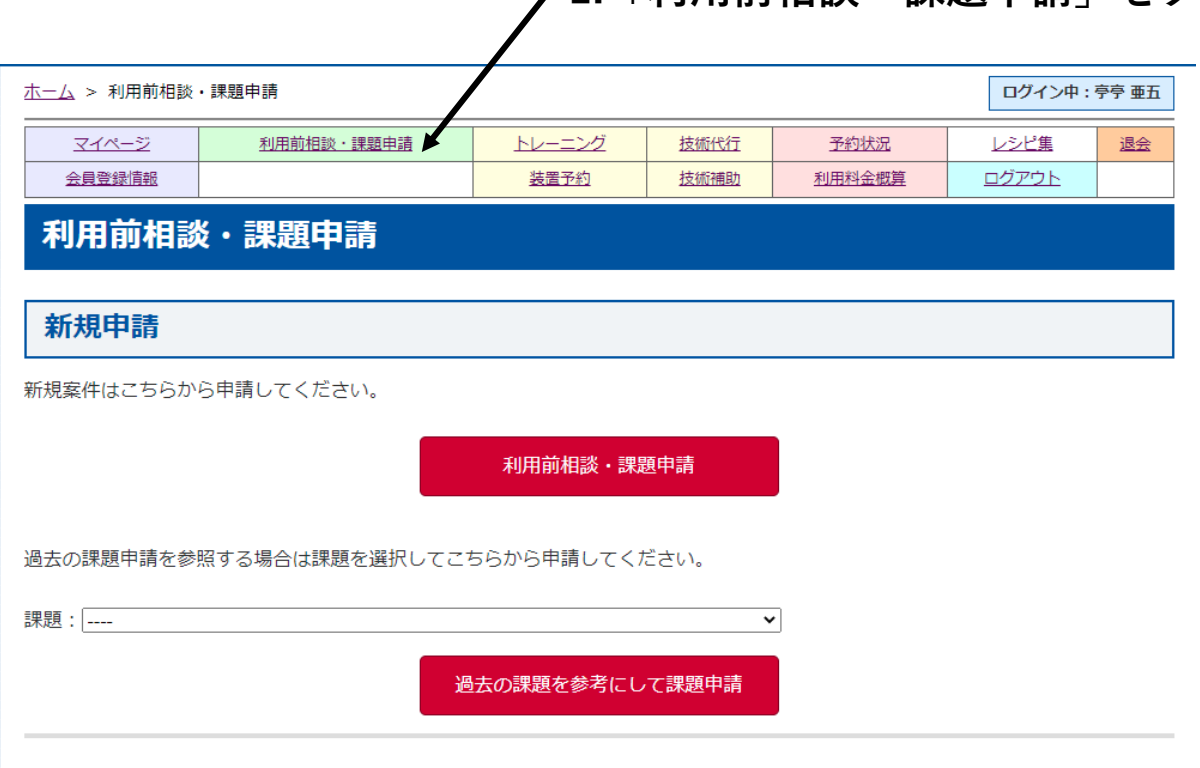

**1.「利用前相談・課題申請」をクリック**

NPF 施設ご利用の基本となる利用前相談・課題申請はここから行い、課題番号を取 得します。

# <span id="page-5-0"></span>2-3トレーニング申請 「トレーニング」をクリックすると、トレーニングの申請ができます。

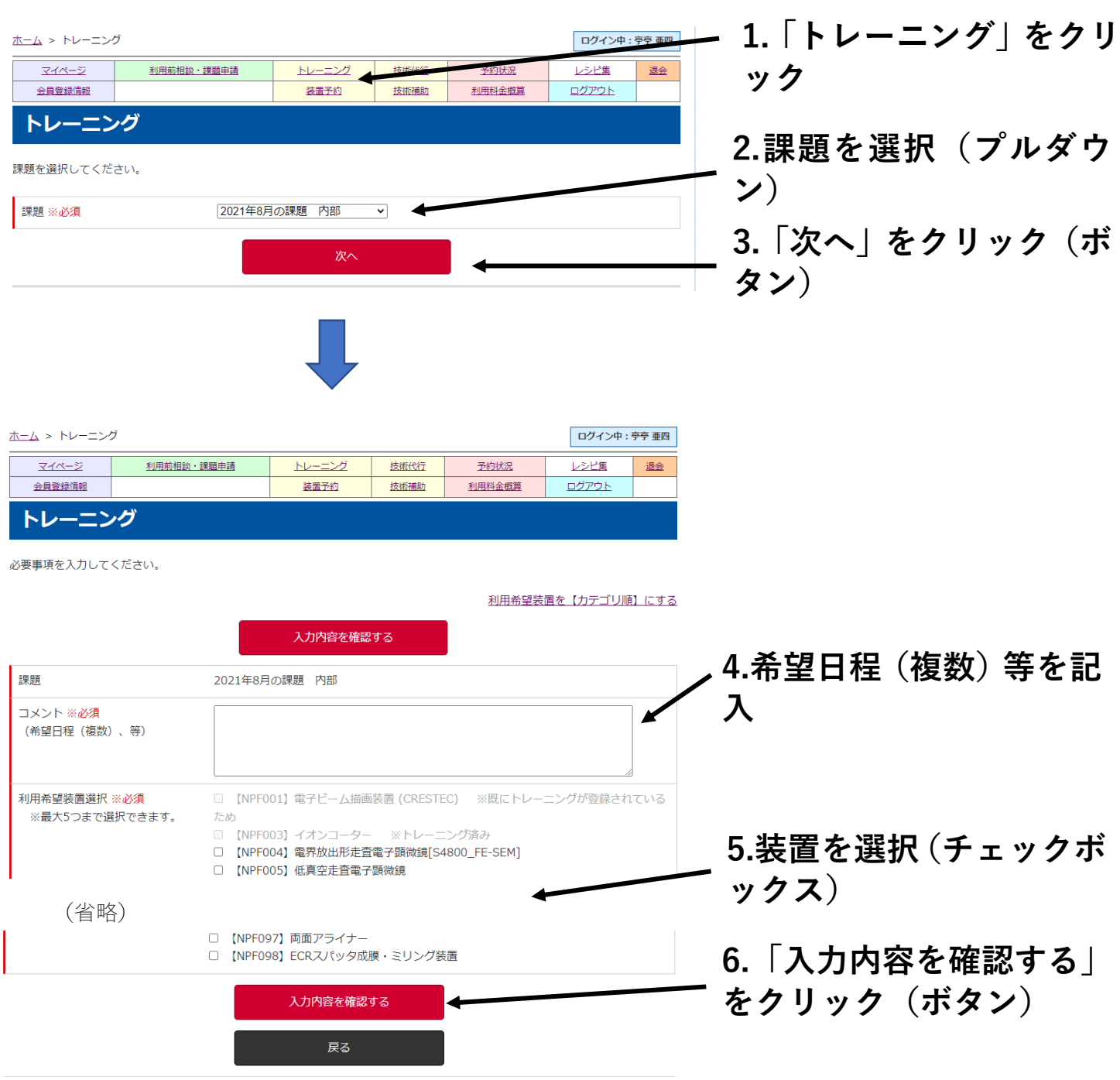

次の画面で「トレーニングを申請する」をクリックし、申請完了。

※ エックス線使用装置は、事前に X 線装置使用者の登録が必要です。

### <span id="page-6-0"></span>2-4装置予約

「装置予約」をクリックすると、機器利用の装置予約ができます。 トレーニングが済んだ機器のみ予約可能です。

「装置予約」には「装置から予約」方法と「カレンダーから予約」方法の2種類が あります。以下の説明は、「装置から予約」方法についての説明です。

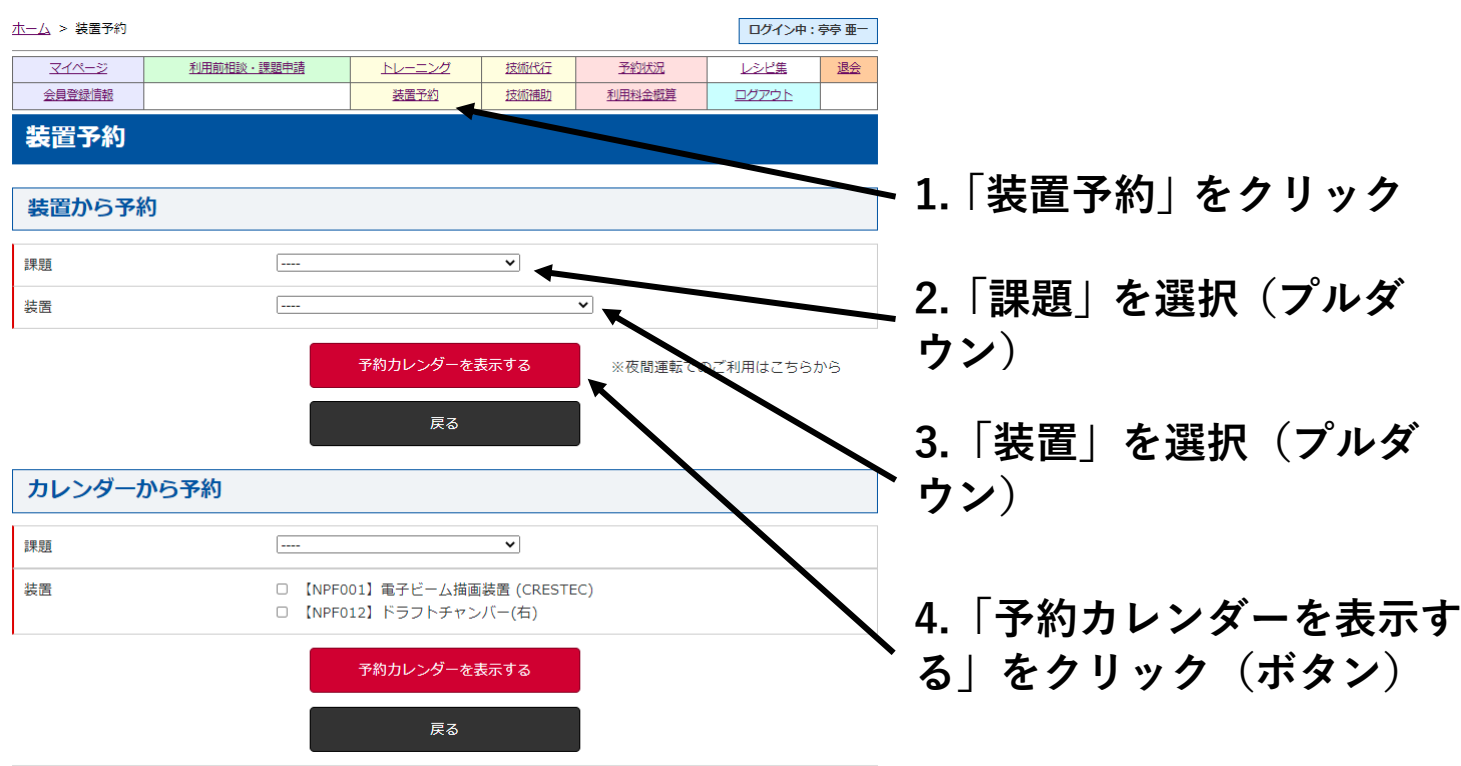

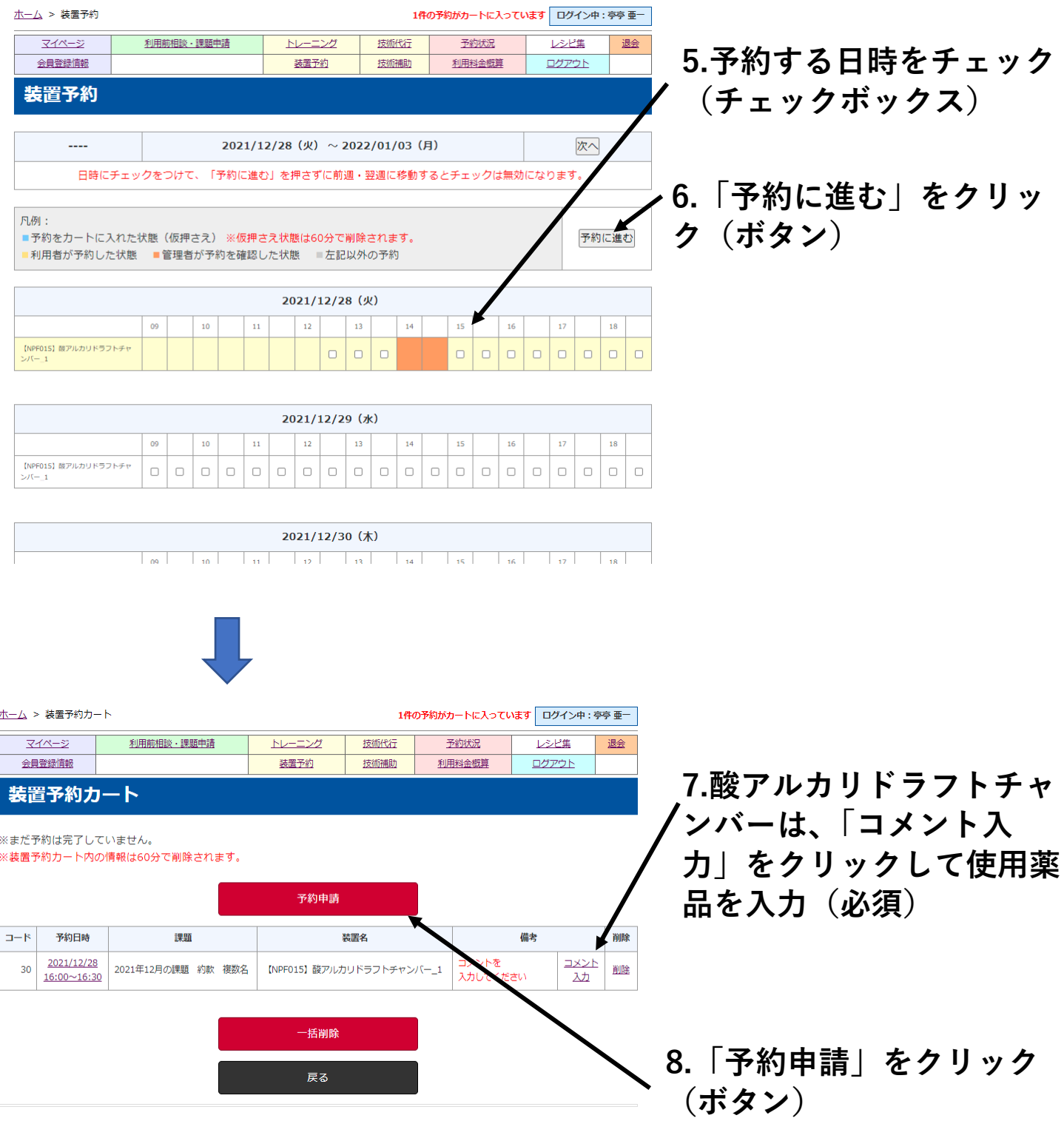

以上で予約申請完了です。

※ 「カレンダーから予約」方法では、複数の装置を一度に予約することができま す。

#### <span id="page-8-0"></span>2-5装置予約変更

「予約状況」をクリックすると、予約状況を一覧表で確認できます。

使用の前日まで、予約状況一覧表からご自身で装置予約の変更を行えま す。

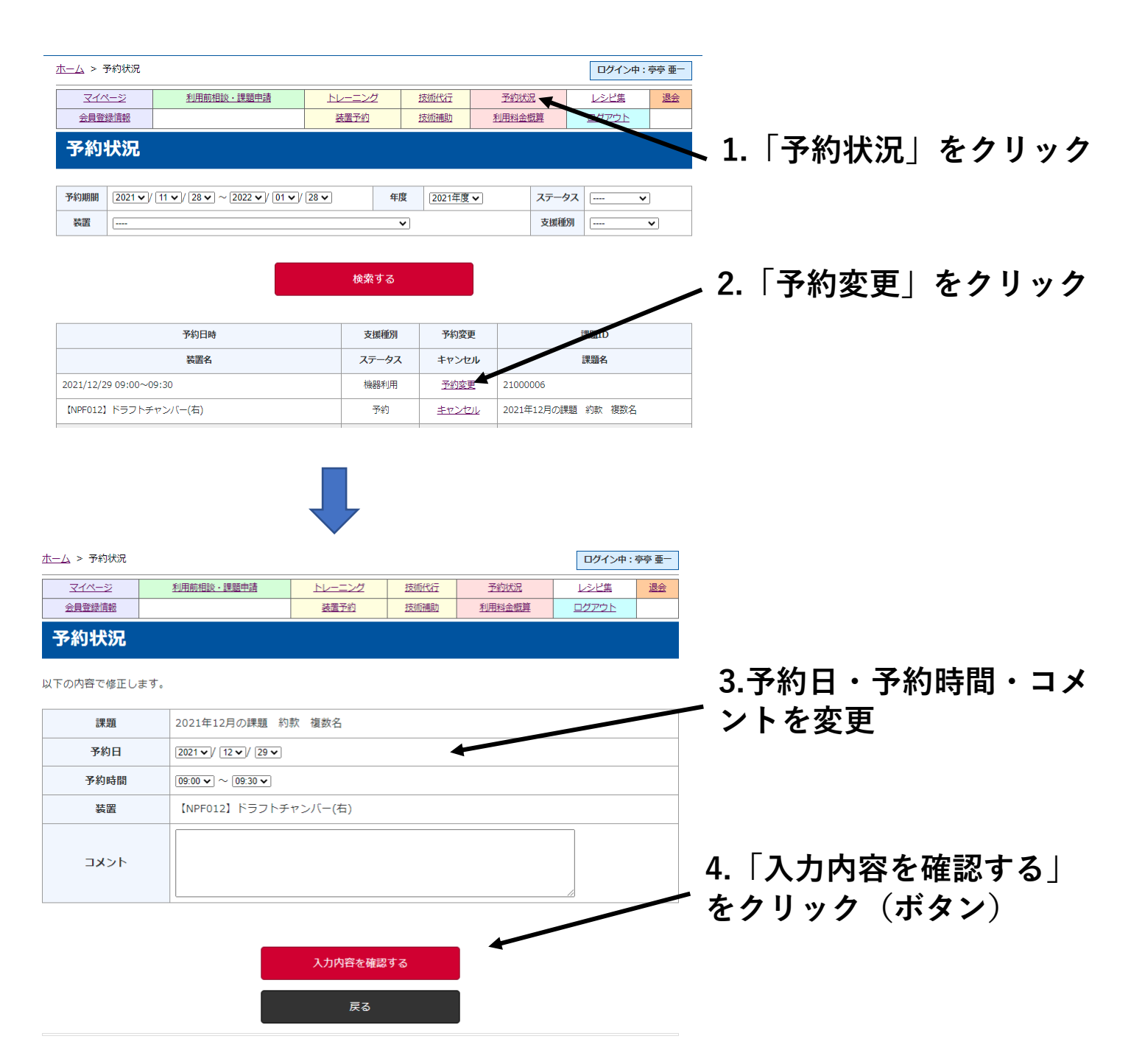

次の画面で「予約を修正する」をクリックすると、予約変更完了です。

#### <span id="page-9-0"></span>2-6予約キャンセル

装置予約のキャンセルは、使用の前日まではご自身で、それを過ぎた場合 はキャンセル受付専用のメールアドレスへ当該時刻の 1 時間前までに送 信すると受け付けられます。

tia-npf-cancel@aist.go.jp (着信専用)

#### ご自身で予約をキャンセルするには、予約状況一覧表から行います。

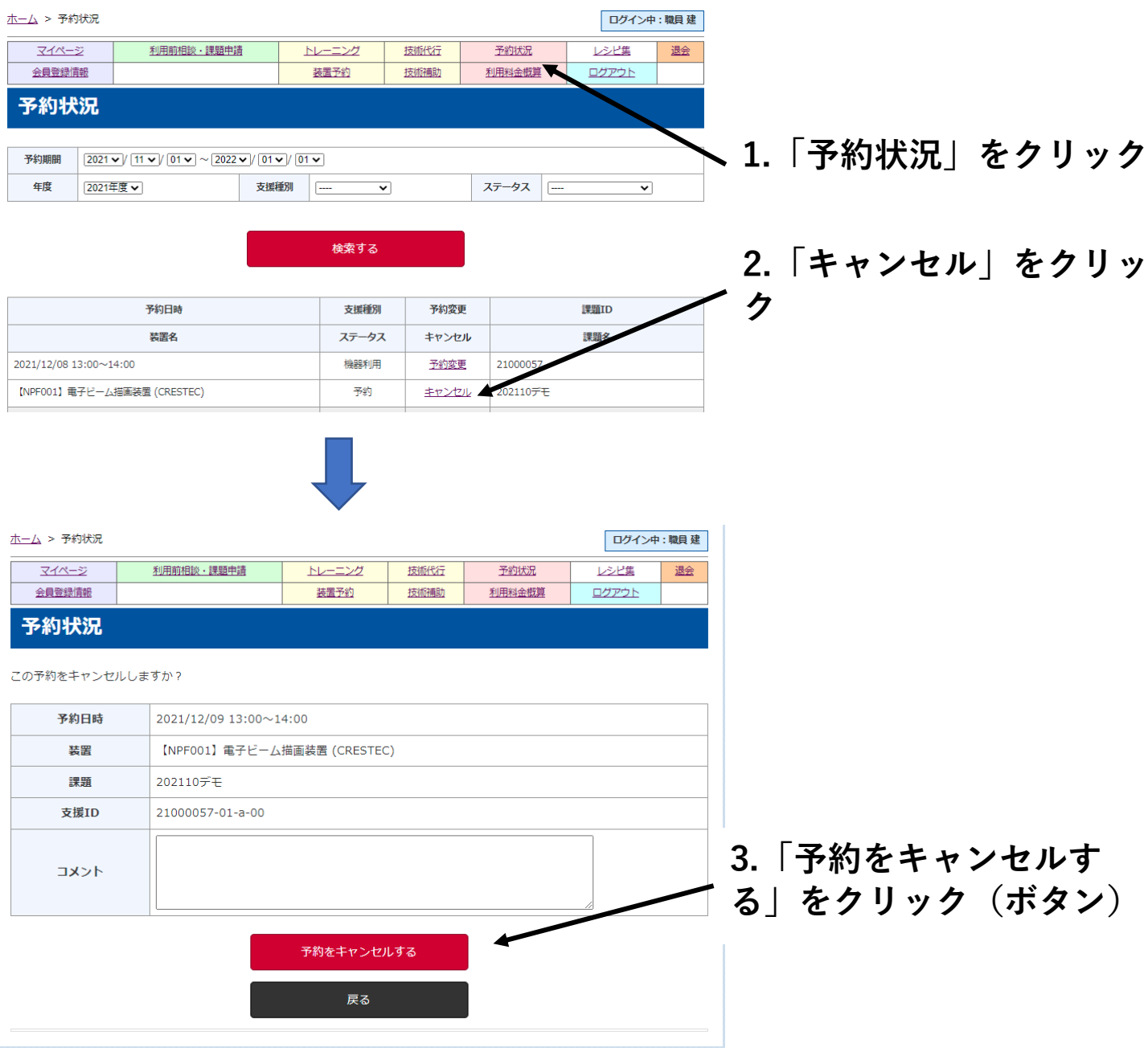

以上で予約キャンセル完了です。

## <span id="page-10-0"></span>2-7技術代行/技術補助

「技術代行」(「技術補助」)をクリックすると、技術代行(技術補助)が 申請できます

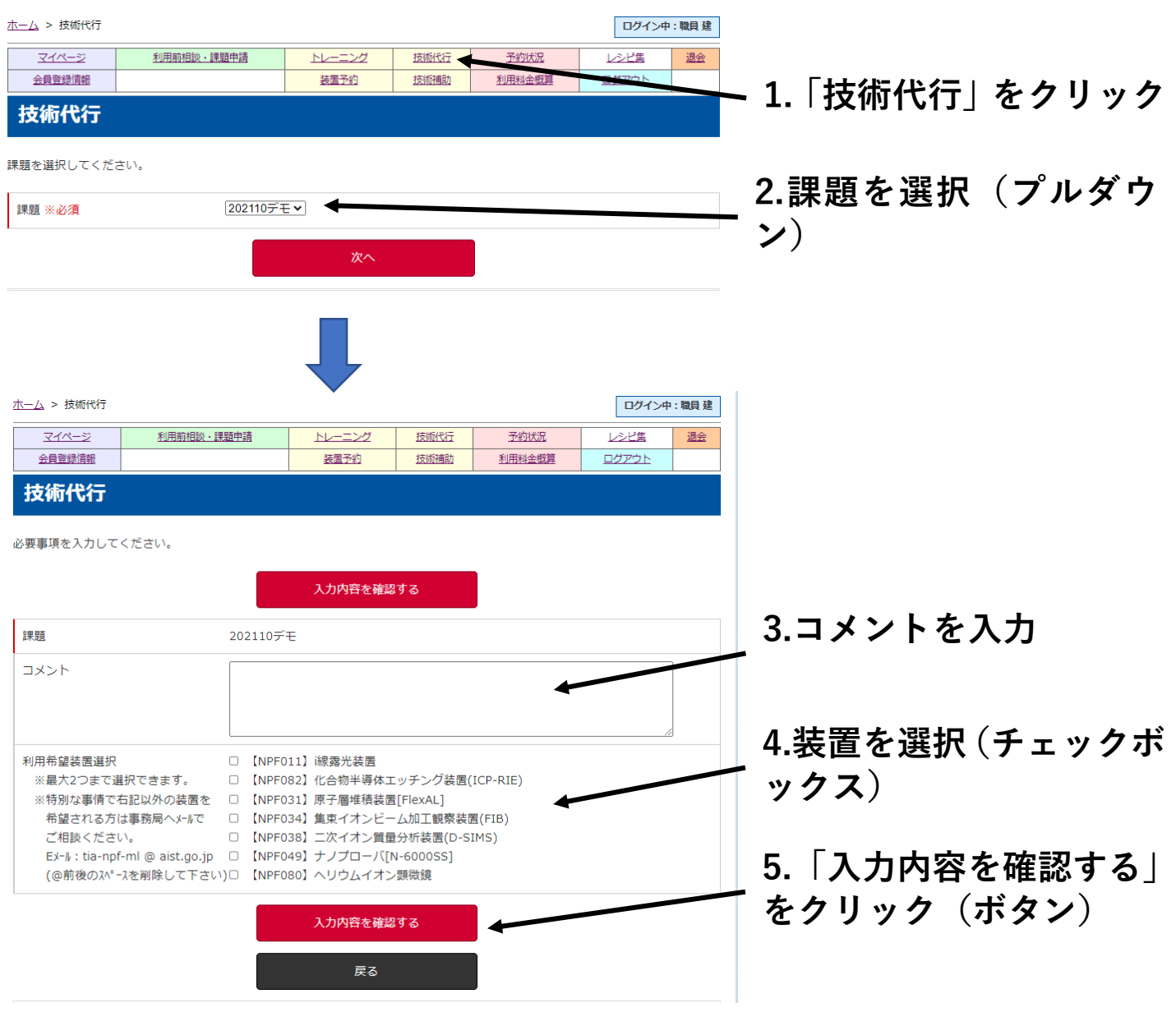

次の画面で「技術代行を申請する」をクリックすると、申請完了です。

### <span id="page-11-0"></span>2-8関連書類の閲覧と登録

「マイページ」の「課題一覧」から、課題に関する関連書類の閲覧と登録ができま す。

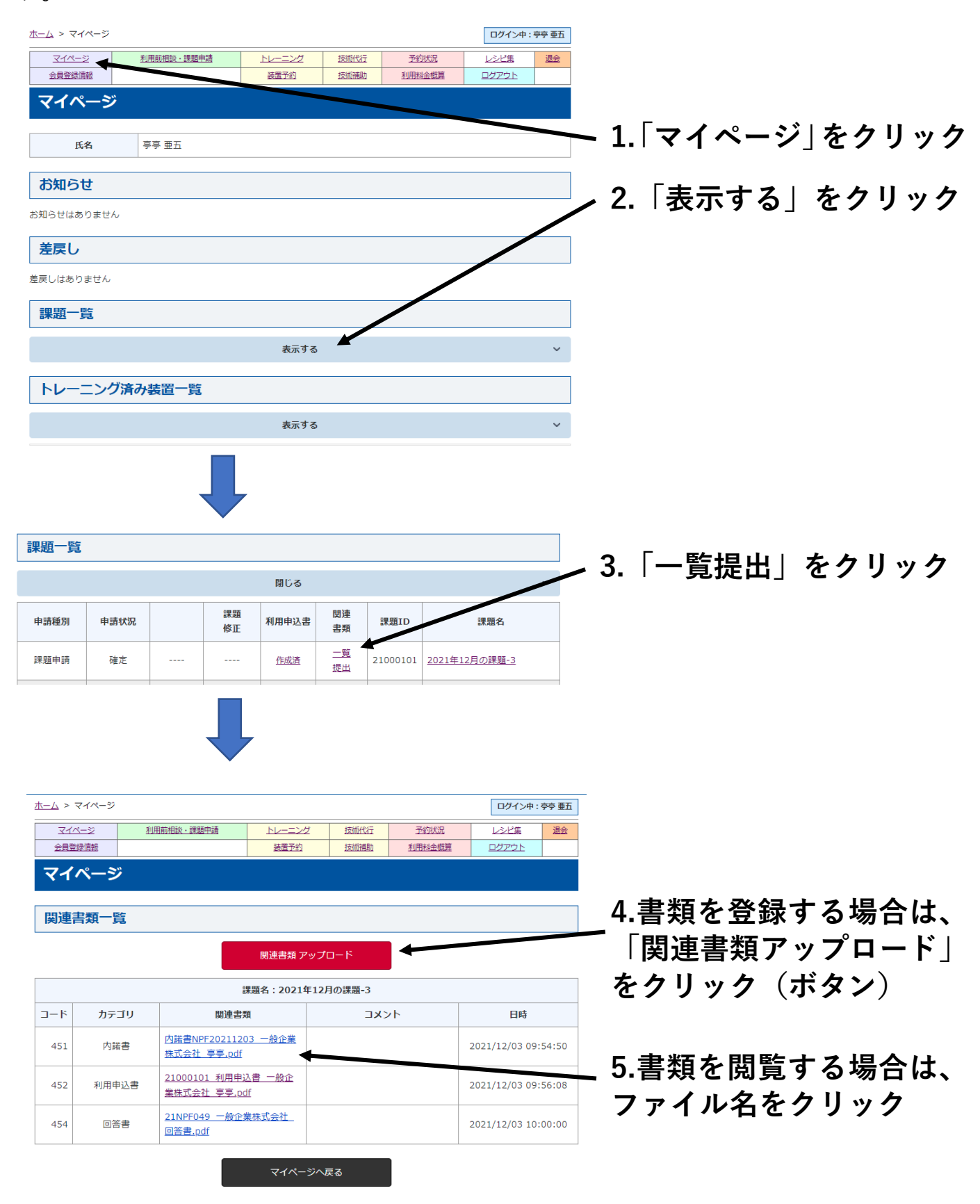

## <span id="page-12-0"></span>2-9利用料金概算

施設利用料金の概算を確認することができます。

### **1.「利用料金概算」をクリック**

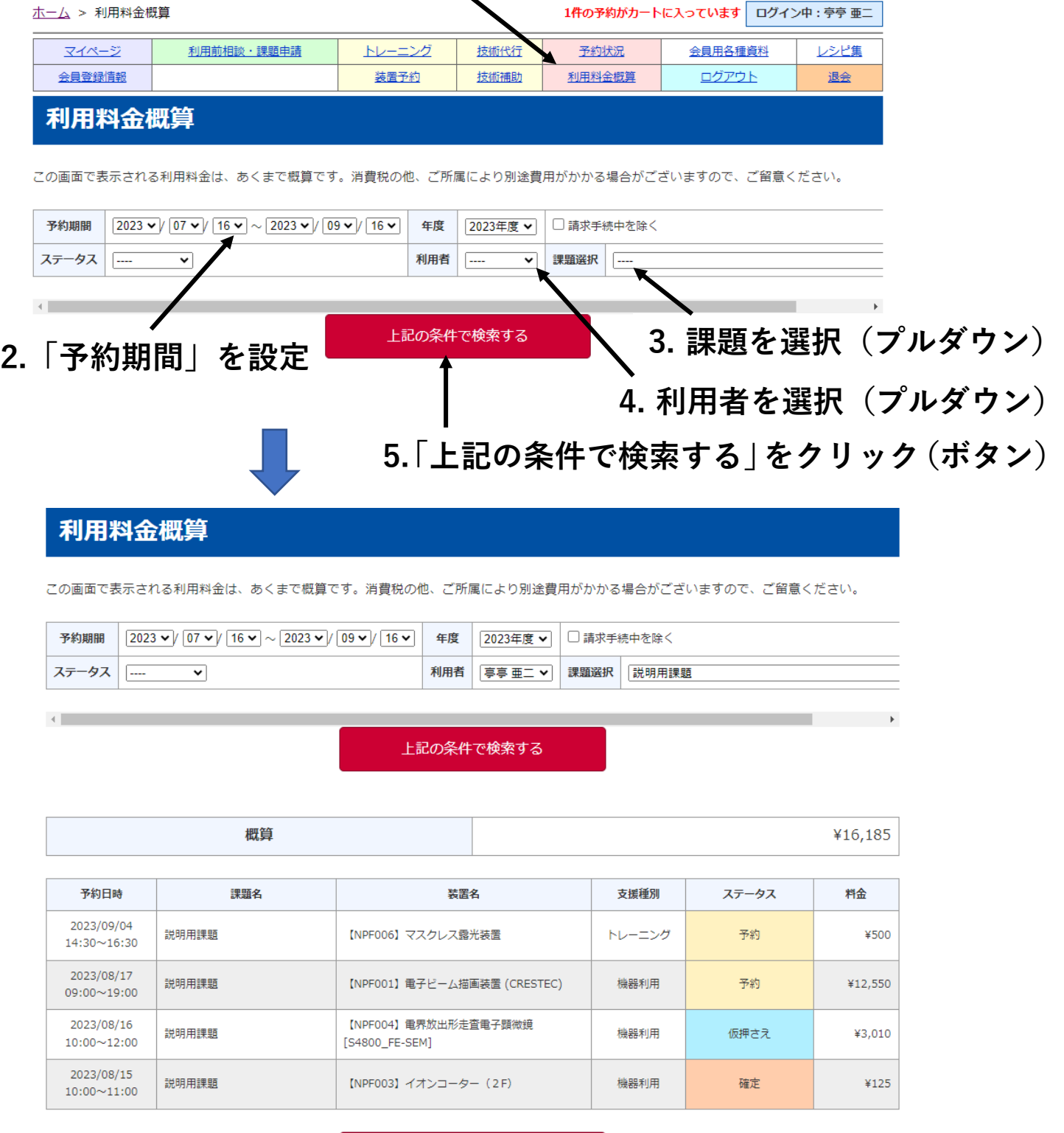

CSV形式でダウンロードする

※ 同じ課題を利用している、他の利用者の利用料金概算も確認できます。